# 言語バー (IME パッド)設定手順

#### 2019.08.28

① Windows スタートメニューの設定をクリック

### ② 設定画面の時刻と言語を選択

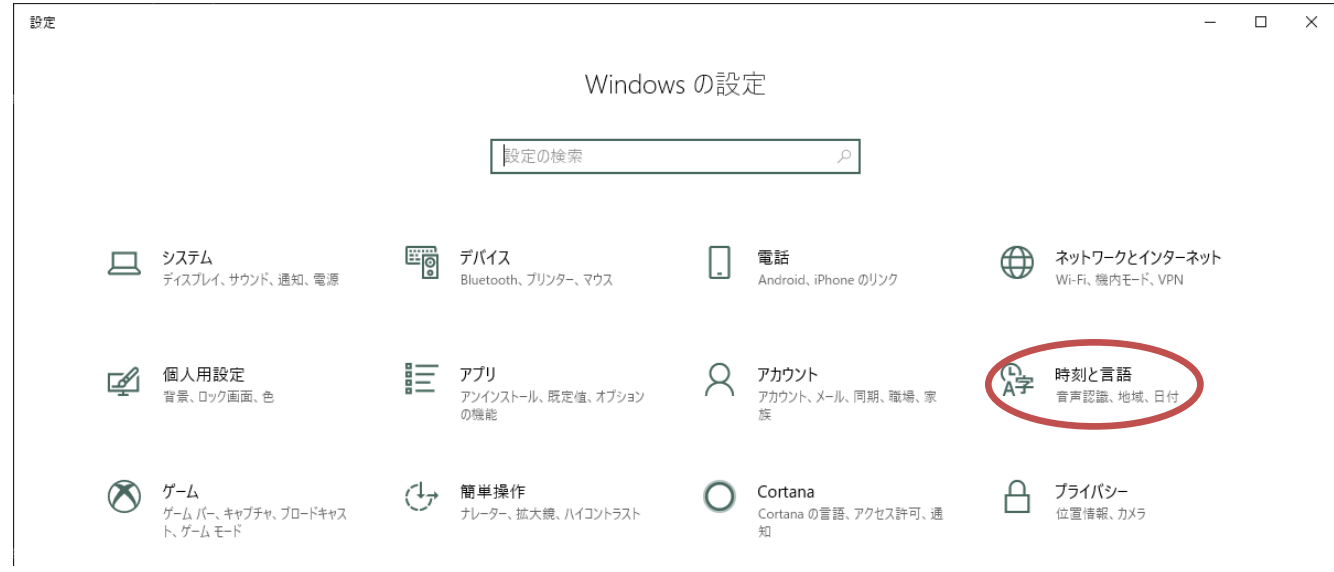

③ 言語のスペルチェック、入力、およびキーボードの設定を選択

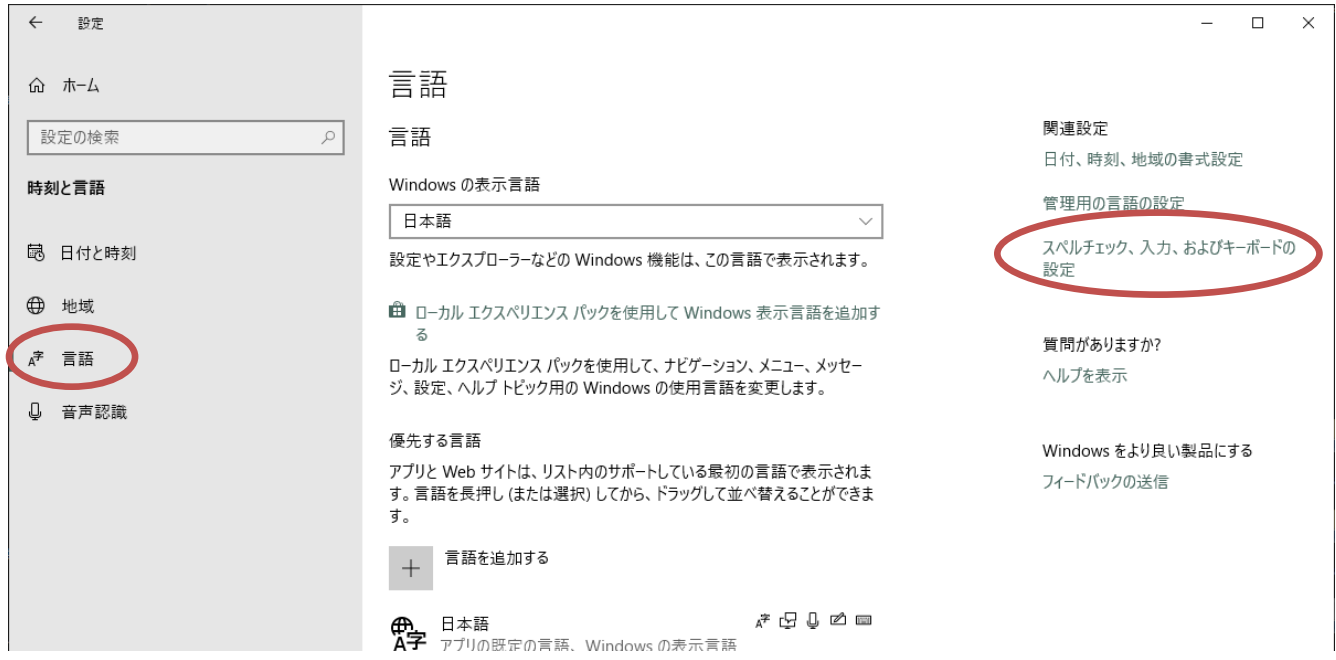

## ④ キーボードの詳細設定を選択

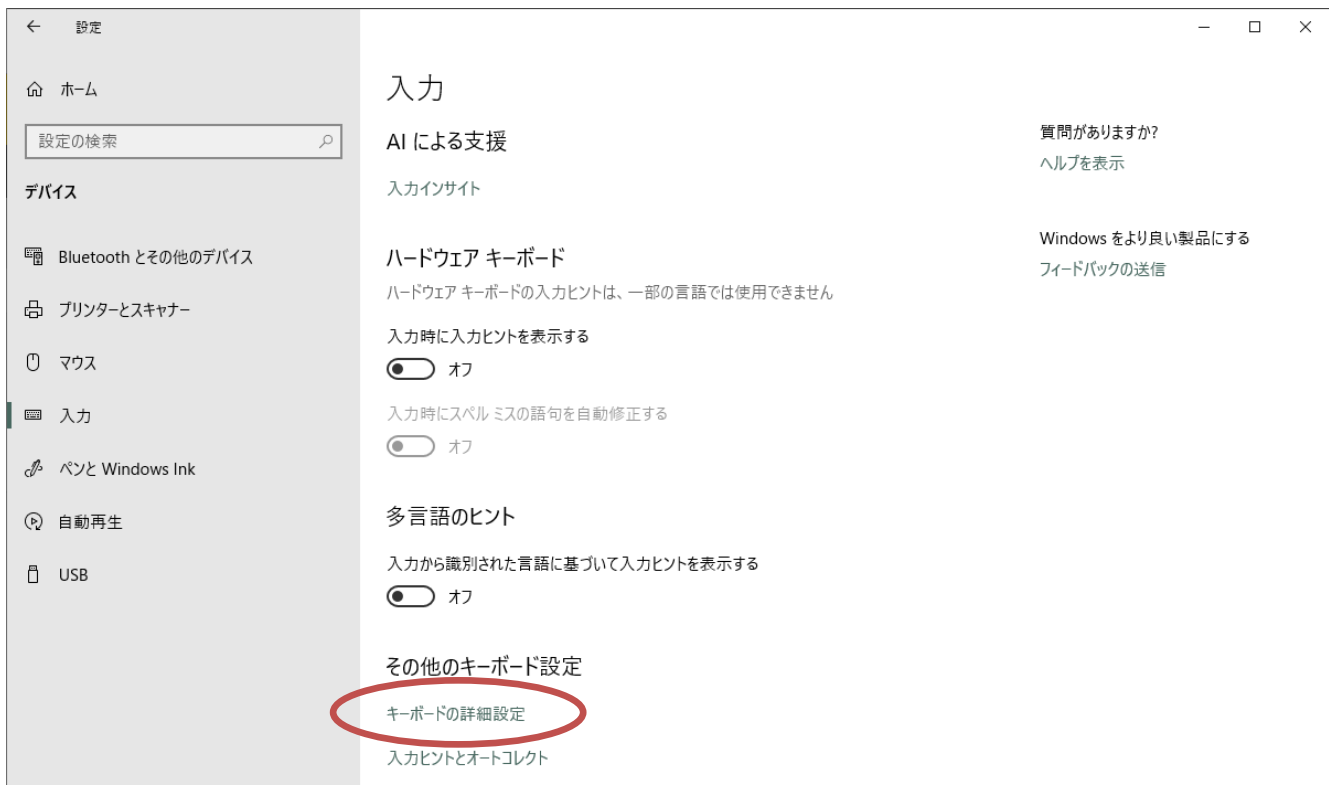

### ⑤ 言語バーの詳細オプションを選択

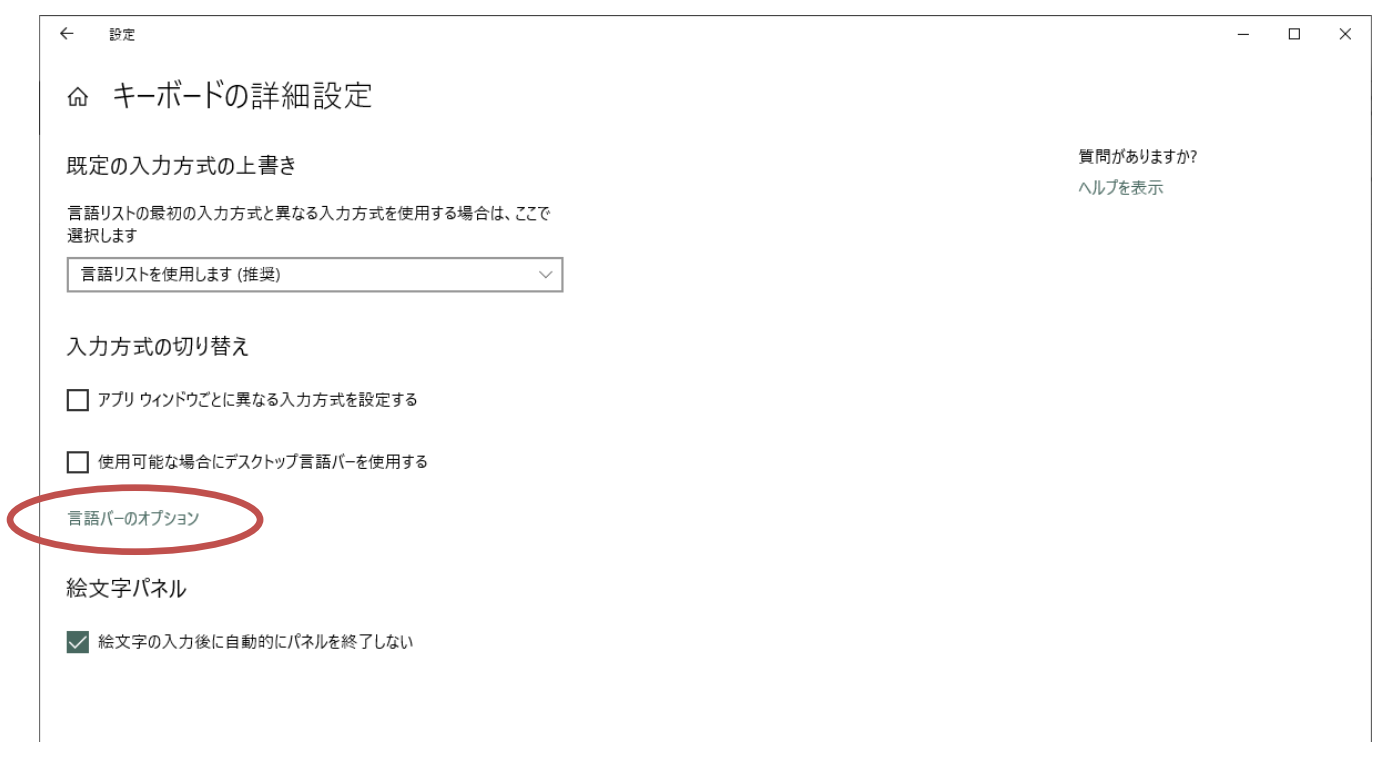

⑥ 言語バーアイコンをタスクバーで表示するをチェックし、ラジオボタンはお好みで選択

※デスクトップ上でフロート表示する方が消えないように感じる。

#### 設定後、適応をクリックし OK で完了

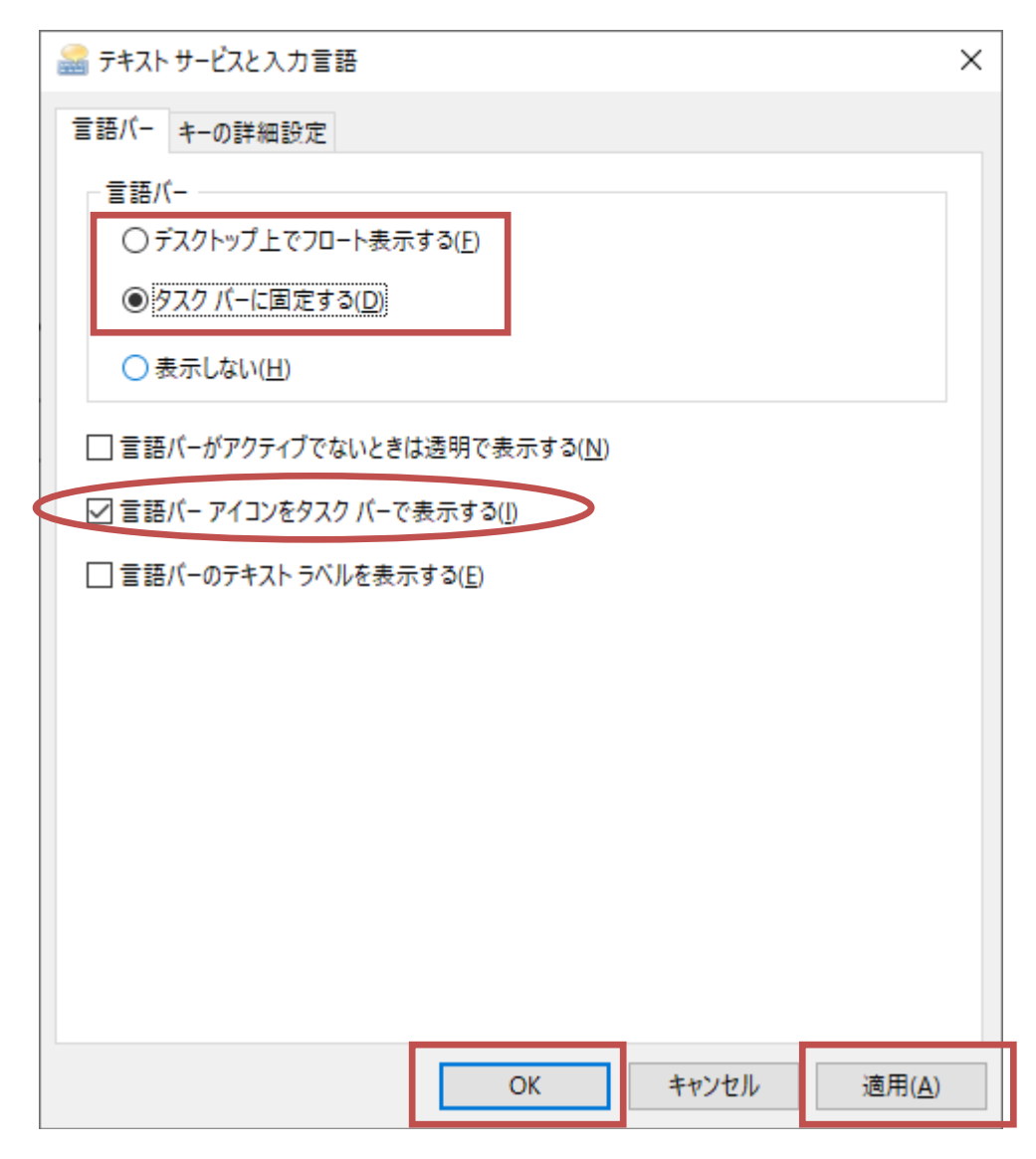